# R:BASE 11 for Windows

# **Getting Started Guide**

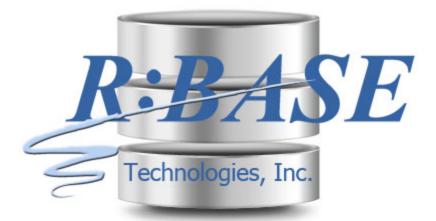

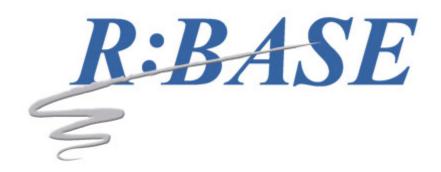

# R:BASE 11 for Windows

# **Getting Started Guide**

by R:BASE Technologies, Inc.

Welcome to R:BASE 11 for Windows!

R:BASE 11 is the new major release from R:BASE Technologies showcasing the latest advances for your databases and applications.

R:BASE 11 combines pure performance and high-tech features with a practical interface for users of all levels. R:BASE 11 users can achieve peak productivity to overachieve, outperform, and over-deliver on data management goals.

# R:BASE 11 for Windows Getting Started Guide

# Copyright © 1982-2025 R:BASE Technologies, Inc.

Information in this document, including URL and other Internet web site references, is subject to change without notice. The example companies, individuals, products, organizations and events depicted herein are completely fictitious. Any similarity to a company, individual, product, organization or event is completely unintentional. R:BASE Technologies, Inc. shall not be liable for errors contained herein or for incidental consequential damages in connection with the furnishing, performance, or use of this material. This document contains proprietary information, which is protected by copyright. Complying with all applicable copyright laws is the responsibility of the user. Without limiting the rights under copyright, no part of this document may be reproduced, stored in or introduced into a retrieval system, or transmitted in any form or by any means (electronic, mechanical, photocopying, recording, or otherwise), or for any purpose, without the express written consent of R:BASE Technologies, Inc. We reserve the right to make changes from time to time in the contents hereof without obligation to notify any person of such revision or changes. We also reserve the right to change the specification without notice and may therefore not coincide with the contents of this document. The manufacturer assumes no responsibilities with regard to the performance or use of third party products.

Products that are referred to in this document may be either trademarks and/or registered trademarks of the respective owners. The publisher and the author make no claim to these trademarks.

The software described in this document is furnished under a license agreement. The software may be used or copied only in accordance with the terms of that agreement. Any unauthorized use or duplication of the software is forbidden.

R:BASE Technologies, Inc. may have patents, patent applications, trademarks, copyrights, or other intellectual property rights covering subject matter in this document. Except as expressly provided in any written license agreement from R:BASE Technologies, Inc., the furnishing of this document does not give you any license to these patents, trademarks, copyrights, or other intellectual property.

# **Trademarks**

R:BASE®, Oterro®, RBAdmin®, R:Scope®, R:Mail®, R:Charts®, R:Spell Checker®, R:Docs®, R:BASE Editor®, R:BASE Plugin Power Pack®, R:Style®, RBZip®, R:Mail Editor®, R:BASE Dependency Viewer®, R:Archive®, R:Chat®, R:PDF Form Filler®, R:FTPClient®, R:SFTPClient®, R:PDFWorks®, R:Magellan®, R:WEB Reports®, R:WEB Gateway®, R:PDFMerge®, R:PDFSearch®, R:Documenter®, RBInstaller®, RBUpdater®, R:AmazonS3®, R:GAP®, R:Mail Viewer®, R:Capture®, R:Synchronizer®, R:Biometric®, R:CAD Viewer®, R:DXF®, R:Twain2PDF®, R:Scheduler®, R:Scribbler®, R:SmartSig®, R:OutLink®, R:HASH®, R:JobTrack®, R:TimeTrack®, R:Manufacturing®, R:QBDataDirect®, R:QBSynchronizer®, and R:QBDBExtractor®, and Pocket R:BASE® are trademarks or registered trademarks of R:BASE Technologies, Inc. All Rights Reserved. All other brand, product names, company names and logos are trademarks or registered trademarks of their respective companies.

Windows, Windows 11-10, Windows Server 2025-2016, Azure Maps, Word, Excel, Access, SQL Server, and Outlook are registered trademarks of Microsoft Corporation. OpenOffice is a registered trademark of the Apache Software Foundation.

Printed: July 2025 in Murrysville, PA

First Edition

# **Table of Contents**

| Part I   | First Things First                       | 5  |
|----------|------------------------------------------|----|
| 1        | License Agreement                        | 6  |
| 2        | Technical Support                        | 9  |
| Part II  | Installing R:BASE 11                     | 11 |
| 1        | System Requirements                      | 12 |
| 2        | Things You Will Need                     | 12 |
| 3        | Client Installation                      | 13 |
|          | Server Installation                      |    |
| 5        | Setup Initialization                     |    |
|          | Welcome                                  |    |
|          | License Readme Information               |    |
|          | Components                               |    |
|          | User Information                         |    |
|          | Destination FolderInstallation Progress  | -  |
|          | Process Completed                        |    |
| 6        | Files Installed                          | 21 |
| Part III | Transferring R:BASE Environment Settings | 24 |
| Part IV  | Starting R:BASE for the First Time       | 26 |
| Part V   | Startup Options                          | 29 |
| Part VI  | Desktop Shortcut Properties              | 31 |
| Part VII | Database Conversion                      | 35 |
| art VIII | Product Updates                          | 37 |
| Part IX  | Uninstall/Reinstall                      | 39 |
| Part X   |                                          |    |
| · u··    | Useful Resources                         | 42 |

# 1 First Things First

# 1.1 License Agreement

# R:BASE TECHNOLOGIES, INC. LICENSE AGREEMENT

# R:BASE 11 Single Seat License

This is a legal agreement between you, the end user ("**Licensee**"), and R:BASE Technologies, Inc. ("**RBTI**"). Please read the terms and conditions of this License Agreement before using this software. By you selecting "I accept the license agreement" and clicking "Next" during product installation means you expressly accept the terms and conditions of this Agreement. If you do not accept the terms and conditions of this Agreement, you must stop installing the Product and click "Cancel". Your money will be refunded based upon proof of purchase, and in compliance with the return period described in the LIMITED WARRANTY below. A violation of the License, brings damage both financially and to the reputation of RBTI, and in the occurrence of either, both termination of the license agreement and civil damages will be vigorously sought. Once you have clicked "I accept the license agreement", you are entitled to use the Product under the following terms and conditions of this Agreement:

# **LICENSE**

This RBTI License Agreement permits you to use one copy of the R:BASE computer software with associated utilities (the "**Program**") and accompanying user documentation (the "**Documentation**") on any single computer. If you do not have a Site License or at least one 5 Seat Add-On License, this program can only be installed on a single machine. However, you can open multiple sessions and be connected to the same and/or other local or network databases on the same machine simultaneously. (The 5 Seat Add-On License permits additional seats to access the Program, in 5 seat increments if each is physically linked to a single file server and you have obtained a separate license for a Single Seat version of the Program. 5 Seat Add-On Licenses must be licensed at the same Single Seat version). A Program is "being used" on a computer when it is loaded into a temporary memory or installed on a hard drive in the computer. However, a copy of the Program installed on a network server for the sole purpose of distribution to other computers is not "being used". Each seat having access to the Program must have an appropriate license. If you anticipate that the number of seats with access to the Program will exceed the number of seats for which you are licensed, you must take steps to ensure that the appropriate licenses are obtained for each seat.

# **5 SEAT ADD-ON AND SITE LICENSES**

If a printed or other form of "hard-copy" License accompanied the copy of the Program you received whose terms vary from this agreement, then the hard-copy License governs your use of the Program. 5 Seat Add-On and Site Licenses allow you to install the Program on the total number of machines for which you are licensed only.

# **SATELLITE LICENSES**

A Satellite License permits a Licensee to use one copy of the copy of the Program on any additional single computer, for additional development to accompany an existing Single Seat License. The Satellite License must be licensed to the same user as the existing Single Seat License. Each seat having access to the Program must have an appropriate license.

# **EVALUATION LICENSES**

If you have purchased or received an Evaluation License for the Program, the Evaluation Licenses are inherently Single Seat licenses and are governed by the same stipulations regarding the limitations of how many machines the Program can be installed on. Evaluation products may have certain features disabled and are not marketed to be a full version product. Lastly, Evaluation Licenses are non-transferable and may contain an expiration date or lockout after a certain period of time.

# **COPYRIGHT AND RESTRICTIONS**

RBTI retains full ownership rights in the Program and Documentation. You may make a single copy of the Program; to be used solely for backup or archival purposes, or you may transfer the Program onto a single hard disk provided you keep the original solely for backup or archival purposes. Such copies shall be owned by RBTI. You may not copy any printed material or Documentation without prior permission. You may not decompile, disassemble cross-compile, reverse engineer, or make or distribute any other

form of, or derivative work from, the Program. You may not obscure, alter or remove any RBTI copyright, trademark or proprietary rights notices.

# TRANSFER OF LICENSE

You may not lend, rent or lease the Program or Documentation or any copies to any person. A transfer of license is only authorized through completion of the Consent to Assignment and Assumption of Contract agreement from RBTI. Upon license transfer, you are permanently giving such person possession of all copies of the Program and Documentation, are permanently giving up your right to use the Program and Documentation, and the recipient agrees to the terms of this License Agreement.

# STEP UPS AND UPGRADE PURCHASES

As the Licensee, you are authorized to use the Program only if you are an authorized user of a qualifying product as determined by RBTI. The new license agreement takes the place of the agreement of the qualifying software you stepped up or upgraded from. After you upgrade, you may no longer use the software from which you upgraded. When you install the upgrade, you must uninstall the copy of the qualifying product.

### **TERM OF LICENSE**

The licensing provided in this License Agreement is perpetual unless you violate any of its terms or conditions, at which time the license will automatically terminate. Upon termination you must return all copies of the Program and Documentation to RBTI or certify in writing to RBTI that all such copies have been destroyed and uninstalled from each workstation and/or network server. RBTI reserves the right to, at its expense and without prior notice, conduct periodic inspections for licensing compliancy. If licensee is found to be in violation of current agreement, RBTI may commence a civil action seeking fines, damages, attorney's fees and injunctive relief and may also, in appropriate circumstances, seek criminal prosecution.

# **ACTIVATION CODES**

The Program requires activation using a unique code. If you purchase a Single Seat License with or without 5 Seat Add-On Licenses, you agree to comply with the license activation and verification procedure described in this section of the Agreement. The activation technology may prevent your use of the Program if you do not follow the activation process described in this Agreement.

Each activation code is tied to one Windows operating system computer. A dual-boot computer with multiple operating systems cannot activate a Single Seat License on more than one operating system. Any software utilities which alter how the Program is installed on a local drive are not supported. This includes any utilities which alter, remove or transfer the location of the Program on the hard drive, or any hard drive utilities which alter the physical properties of the local drive.

The Program activation can be completed automatically through an Internet connection or manually through a provided email option. In doing so, the Program Registration Number and Computer ID must be provided. License validation allows a number of activations based upon the number of licenses purchased.

If a computer is no longer using the Program, through license transfer or hardware failure, the Activation Key that was used on the computer must be submitted to R:BASE Technologies so the key may be disabled, which will then free up that used activation. Once a key is reported as no longer in use and deactivated, it can no longer be used on that computer. Product deactivation can be performed automatically from within R:BASE. To review the License Key and Activation Key product information, select "Help" > "Product Activation" from the Menu Bar.

Licenses for the Corporate VIP Licenses of the Program are not controlled by activation codes and can be operated from computers that are not connected to the Internet.

# **SOFTWARE SUPPORT**

The availability of software support services is subject to the End of Support (EOS) and End of Life (EOL) product life cycle, and to an active Software Assurance Plan. Where applicable, licensees will be provided with an option to upgrade to the current supported version of a software product.

# **LIMITED WARRANTY**

RBTI warrants to you, as the initial user, the Program will perform substantially in accordance with the Documentation, provided it is used in unaltered form with functioning equipment and operating systems for which it was designed. RBTI will, at its option, with proof of payment within 30 days of the invoice

date and after the Program with Documentation has been deactivated and uninstalled, and software installer, whether provided by download or other means, permanently deleted from all drives and folders, issue a full refund. These are your sole remedies for any breach of warranty. No exceptions will be made.

### SERVICES PROVIDED WITH PURCHASE

# 1. 30-Day Limited Complimentary Technical Support

#### LICENSEE RESPONSIBILITIES

- To help us expedite the process and provide high quality assistance, the licensee must provide proof of purchase when calling. Proof of purchase is defined as the following: registration number, purchase date, version and build number, and company or individual to which product is registered.
- To have operating system, workstations, and local network installed and functional. RBTI will NOT be responsible for resolving issues not pertaining to the Program.
- Our support staff deals with advanced issues, therefore the person contacting RBTI for assistance should be the system administrator or have other R:BASE/SQL experience and be able to understand and implement the advice given.
- To have the database(s) being converted, safely backed-up before attempting conversion process. RBTI will NOT be held responsible for lost data or corruption as a result of advice given.

### R:BASE TECHNOLOGIES, INC. RESPONSIBILITIES

- To provide quality assistance in a timely manner to aid Licensee in the installation of the product within 30 days of the date of purchase.
- To provide a reasonable solution for any resolvable issue. Not all issues are resolvable, and therefore we will acknowledge the existence of known issues or "bugs" which we are presently aware of, that have no reasonable work-around.

RBTI reserves the right to limit the amount of support time allotted to a maximum of <u>2 HOURS</u> during the 30-Day Complimentary Technical Support Period. We also reserve the right to limit the quantity of calls from a particular Licensee to <u>30 MINUTES</u> in a single day. Issues are dealt with on a case-by-case basis, and are handled at the discretion of the support agent assigned to the case. Complimentary Support is limited to INSTALLATION and ELEMENTARY CONVERSION related issues ONLY. Our support hours are from 10am. to 6pm. Eastern Time.

For assistance on your APPLICATIONS, DESIGN, or ADVANCED CONVERSION issues, we offer Technical Support Plans of various types to meet your needs. Please visit the SUPPORT area of our website at www.rbase.com for details and pricing.

# 2. Fixes for Known Issues

RBTI will provide continued product fixes for known issues or "bugs" for <u>1 YEAR</u> from the software purchase date. After 1 year, users are urged to acquire the necessary Software Assurance Plan to continue with product support and ongoing activations for reinstallations and license transfers.

# 3. Enhancement Requests

RBTI will provide continued product enhancements for requested features for  $\frac{1}{2}$  YEAR from the software purchase date. After 1 year, users are urged to acquire the necessary Software Assurance Plan to continue with product support and ongoing activations for reinstallations and license transfers.

# 4. Periodic Activations

RBTI will provide periodic product activations of license transfers and/or reinstallations for <u>1 YEAR</u> from the R:BASE purchase date. Any activation requests that occur beyond the 1 Year purchase date will require an active Software Assurance Plan.

### **NO OTHER WARRANTIES**

Except as explicitly stated above, RBTI makes no express or implied warranties (including any warranties of merchantability or fitness) with respect to the character, function, or capabilities of the program, the documentation or their appropriateness for any user's purposes. RBTI cannot customize product(s) to meet specific needs in all cases. Examples of customization include, but are not limited to: special character sets, foreign language adaptations, specific device drivers or other localization issues. Under

no circumstances will RBTI be held responsible for product functionality once alterations have been made to accommodate individual needs.

# **DISCLAIMER OF WARRANTY**

The Program and the accompanying files are sold "as is" and without warranties as to performance or merchantability or any other warranties whether expressed or implied. Because of the various hardware and software environments into which the Program may be put, No warranty of fitness for a particular purpose is offered. Good data processing procedure dictates that any program be thoroughly tested with non-critical data before relying on it. The user must assume the entire risk of using the Program. Any liability of the seller will be limited exclusively to product replacement or refund of purchase price.

### **HIGH RISK ACTIVITIES**

The Program is not fault-tolerant and is not designed, manufactured or intended for use or resale as online control equipment in hazardous environments requiring fail-safe performance, such as in the operation of nuclear facilities, air traffic control, aircraft navigation or communication systems, direct life support machines, or weapons systems, in which the failure of the Program could lead directly to death, personal injury, or severe physical or environmental damage ("High Risk Activities"). RBTI specifically disclaims any expression or implied warranty of fitness for High Risk Activities.

### **LIMITATIONS ON LIABILITIES**

RBTI will not be responsible for any costs or damages associated with loss of the use of the Program or any other resources, loss of business or profits, any loss of data, any third-party claims or costs of substitute programs. In no event will RBTI be liable for any incidental, indirect, special, consequential or punitive damages suffered by the user or any other person or entity, whether from the use of the program or documentation, any failure thereof, or otherwise, even if RBTI or its dealers or agents are aware of the possibility of such damages. In no event will RBTI aggregate liability to you or anyone else exceed two times the license fee you paid for the program and documentation in this package. Because some states do not allow the limitation or exclusion of implied warranties and liabilities for consequential or incidental damages, the above limitations may not apply to you.

# **GENERAL**

This License Agreement constitutes the full and complete agreement between parties. RBTI retains all rights not specifically granted herein. RBTI shall not be deemed to have waived any of its rights hereunder or under all copyright laws, trade secrecy laws or otherwise. This Agreement is intended as a legally binding agreement which will be enforced to the full extent permitted under applicable law, in whole or in part. If any one provision of this Agreement is declared invalid or unenforceable, all remaining provisions shall never less remain in effect. The laws of the state of Pennsylvania shall govern this Agreement. RBTI reserves the right to amend, alter, or revoke this agreement at any time. All revisions to this license agreement are available for inspection upon request, supersede conditions in all past agreements, and render prior license agreements void and unenforceable. Both parties named in this license will only be bound to the terms of the most current revision of this agreement.

# **U.S. GOVERNMENT RESTRICTED RIGHTS**

Use, duplication or disclosure by the Government, its agents or employees is subject to all restrictions imposed by law, regulation or government directive, including but not limited to those restrictions set forth in DFARS 252.227-7013 and 48CFR 52.227-19, as applicable.

R:BASE Technologies, Inc. https://www.rbase.com rbaseinfo@rbase.com

Copyright 1982-2025 R:BASE Technologies, Inc. All Rights Reserved Revised Monday, July 07, 2025

# 1.2 Technical Support

Please read over the help documentation at least once before seeking support. We have worked very hard to make the help documentation clear and useful, but concise. It is suggested that you reread these instructions once you have become accustomed to using the software, as new uses will become apparent.

If you have further questions, and cannot find the answers in the documentation, you can obtain information from the below sources:

- Email our Technical Support Staff at: <a href="mailto:support@rbase.com">support@rbase.com</a>
- Access the R:BASE Technologies Support home page online at <a href="https://www.rbase.com/support">https://www.rbase.com/support</a>

You may be required to purchase a technical support plan. Several support plans are available to suit the needs of all users. Available Technical Support Plans

Please be prepared to provide the following:

- The product registration number, which is located on the invoice/order slip for the purchased product
- The type of operating system and hardware in use
- Details regarding your operating environment; such as available memory, disk space, your version
  of R:BASE, local area network, special drivers, related database structures, application files, and
  other files that are used or accessed by your application

All provide information will be used to better assist you.

R:BASE Technologies has a number of different services available for R:BASE products. As a registered user, you will receive information about new features for R:BASE and other R:BASE Technologies products. Please remember to register your software. <a href="https://www.rbase.com/register/">https://www.rbase.com/register/</a>

# 2 Installing R:BASE 11

# 2.1 System Requirements

The following system specifications are recommended for the optimal use of R:BASE and R:BASE-related software.

### **Workstation Hardware**

- 2-Core 2GHz+ CPU
- 2 GB of available RAM (4 GB recommended)
- 2 GB of available hard disk space
- 1024x768 or higher resolution video adapter and display
- Standard mouse or compatible pointing device
- Standard keyboard

### Server Hardware

- 2-Core 2GHz+ CPU
- 6 GB of available RAM (8 GB recommended)

# **Operating System**

- Microsoft Windows 11 (Professional)
- Microsoft Windows 10 (Professional)
- Microsoft Windows Server 2025
- Microsoft Windows Server 2022
- · Microsoft Windows Server 2019
- Microsoft Windows Server 2016

# Network

- Ethernet infrastructure (Gigabyte recommended)
- Internet connection recommended, but not required, for license activation, software updates, and support
- Anti-virus programs should exclude the R:BASE program, and any add-on product, executable and database files

# 2.2 Things You Will Need

License Key

Before launching the installer, it is recommended that you have your 32-character License Key readily available. The License Key is provided in a document, with the email message, when the software was originally purchased. If you have lost or misplaced your License Key, please contact our Support Staff by email at <a href="mailto:support@rbase.com">support@rbase.com</a>.

• Internet Access

The computer where the software will be launched should have access to the Internet for activation. The Internet access is used to visit the R:BASE Technologies Web site to provide your required Activation Key.

In instances where the software will be installed on a computer that is not connected to the Internet, you must then contact R:BASE Technologies to provide information displayed on the computer screen. Please contact our staff by email at <a href="activationkey@rbase.com">activationkey@rbase.com</a>. The Registration Number must be provided. The Registration Number is displayed on the invoice/order slip, and within the email, when the software was originally purchased.

# 2.3 Client Installation

The Client Installation is the typical installation choice for single users or for users that want R:BASE installed upon the workstations, not the server, within a local area network.

Using this method, you will run the installer ".exe", provided by download, while physically sitting at the workstation.

Make sure to log into the computer as the Administrator when installing R:BASE. Otherwise, you will not be able to install the software properly.

Next, follow the "Setup" instructions.

# 2.4 Server Installation

The Server Installation is the typical installation choice for network administrators and developers that want R:BASE installed upon a centralized location within a local area network. It is beneficial to use this method when there are a great number of users which will be launching the R:BASE software. Another benefit is that when applying R:BASE updates, there is only one installation to be updated, other than updating every workstation individually.

Using this method, you will run the installer ".exe", provided by download, while physically sitting at the server, or by remote access. Or, you can run the installer on a workstation and change the "Destination Folder" to a shared network directory during the Setup process, but this option prevents the proper installation of the R:BASE ODBC driver. If you have a R:BASE application which uses the R:BASE ODBC driver, you must run the installer at the server.

When running the installer, the "Components" screen will display a "Server Installation" option that must be selected.

After the installation is complete, users must be supplied with the necessary network access rights. The users will require read permissions to launch the R:BASE program. If you intend to store the database files in the same directory as the R:BASE program, then read and write permissions are required. For more information about these access rights, refer to the documentation for your network. Both mapped drive letters and universal naming conventions (UNC) are supported for the network shared directory.

# **Desktop Shortcut Properties**

For each individual workstation, a desktop shortcut must be created to the R:BASE program on the server. From the end user workstation desktop, navigate to the "Destination Folder" where the R:BASE program files were installed. Right click on the RBG11.EXE, select "Send To" > "Desktop (create shortcut)". Then, on the desktop, right click and select properties for the new desktop icon. From the "Shortcut" tab, add a "-a" parameter to the end of the "Target:" field value. The executable and "-a" parameter should be separated with a space. Select the "Apply" button. Under the "General" tab, edit the shortcut name to what ever you choose. Save your changes by selecting the "OK" button.

# **Server Installation Environment Considerations**

# **Default Settings**

Each workstation that has their desktop set up appropriately with the shortcut properties will launch from the server correctly. However, all of the default user settings for R:BASE, which are loaded during the installation process, are now only located on the server's registry. This will leave the workstation's R:BASE Development interface with no stored settings forcing you or the user to set up the environment for the main Database Explorer, Form, Report and Label Designers, R:BASE Editor, R:Style, R> Prompt console, Data Browser, and Data Dictionary. In most cases a server installation means that end users will be running a custom application and will not need to access the development interface. If this is not the case, and you require that users have the ability to develop in R:BASE with a server installation, and would like the series of R:BASE default settings, a registry dump utility is available within the R:BASE program folder. Run the RBG11\_Default\_Settings.exe utility to load the registry with the default development environment settings. The utility may also be used to restore the default values if the registry settings become corrupted.

(CVAL('NAME')) Function

Having the R:BASE configuration file stored in a single location means that all users will be recognized with the same name when using the (CVAL('NAME')) Function. An alternative is to use the Functions (CVAL('NETUSER')), which captures the logged in network user name, and/or (CVAL('COMPUTER')), which captures the actual computer name.

### **Product Updates**

After the server installation is implemented, you must remember that your method of applying R:BASE <u>program updates</u> has changed. When running an R:BASE update, be sure to use the "Server Update" button, which will drop all the program and DLL files into the specified directory.

# Launching the R:BASE Compiled Help (.CHM)

For those who are running the R:BASE development environment from a network installation and will launch the compiled help files (.CHM) from the network drive, the help files will not display properly. This is the result of a Microsoft security update which prevents users from running compiled Help files (.CHM) on network drives, as it may pose a threat. R:BASE Technologies, Inc. has no control over how the compiled help files are displayed, as this is an operating system update. Users may otherwise store and launch the R:BASE Help files on the local hard drives of the computers.

# 2.5 Setup Initialization

Make sure to log into the computer as the Administrator when installing R:BASE. Otherwise, you will not be able to install the software properly.

Run the installer ".exe", provided by download, while physically sitting at the workstation to begin the installation process.

# 2.5.1 Welcome

The R:BASE 11 for Windows setup was designed to make the process as simple and efficient as possible. After the initialization process, you will be presented with the Welcome screen.

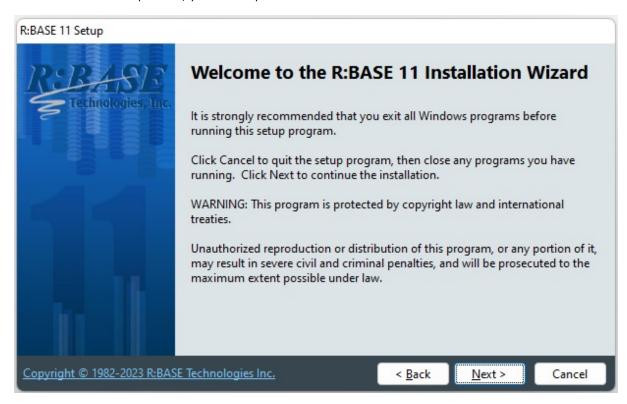

Click "Next" to this screen, you will be advance to the License screen.

# 2.5.2 License

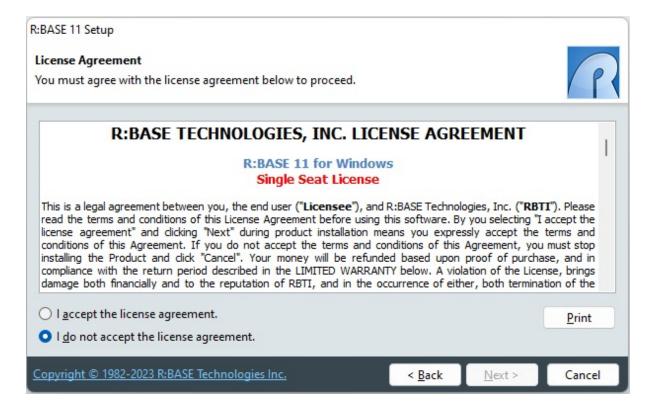

Before you will be allowed to continue, you must agree to the license by clicking the "I accept the license agreement" radio button. Only then will you be able to press the "Next" button to continue.

# 2.5.3 Readme Information

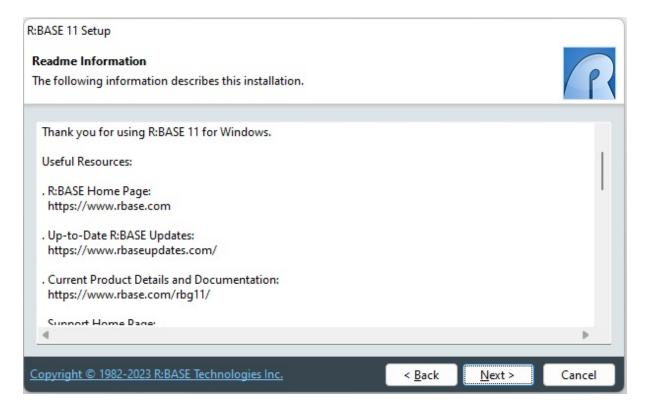

Press the "Next" button to continue after reading the information.

# 2.5.4 Components

The Components screen allows for four different installation methods for R:BASE; Full, Compact, Custom and Server.

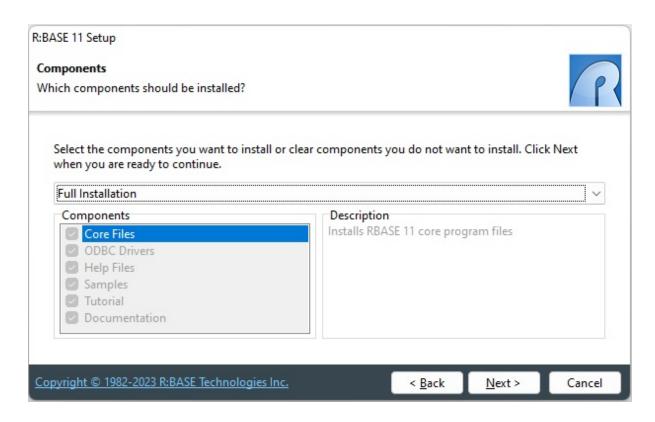

| Components            | Full | Compact     | Custom   | Server      |
|-----------------------|------|-------------|----------|-------------|
| Core Files            | Yes  | Yes         | Yes      | Yes         |
| ODBC                  | Yes  | Yes         | Optional | Yes         |
| Help Files (CHM)      | Yes  | No          | Optional | No          |
| Documentation (PDF)   | Yes  | No          | Optional | No          |
| Samples               | Yes  | No          | Optional | No          |
| Tutorial              | Yes  | No          | Optional | No          |
| R:BASE Editor Schemes | All  | R:BASE Only | All      | R:BASE Only |

# **Client Installation**

The Full, Compact, and Custom installation options are for users that want R:BASE installed upon the client workstation. For the "Custom" installation option, a <u>different set of files can be installed</u> for each "Components" option selected. These methods will load the R:BASE executable into the program directory and the engine files into the system directory.

# **Server Installation**

When choosing the <u>Server Installation</u>, all files are installed into the selected <u>Destination Folder</u>. The Server Installation is the typical installation choice for network administrators and developers that want R:BASE installed upon a centralized location within a local area network.

It is beneficial to use this method when there are a great number of users which will be launching the R:BASE software. Another benefit is that when applying R:BASE updates, there is only one installation to be updated, other than updating every workstation individually.

# 2.5.5 User Information

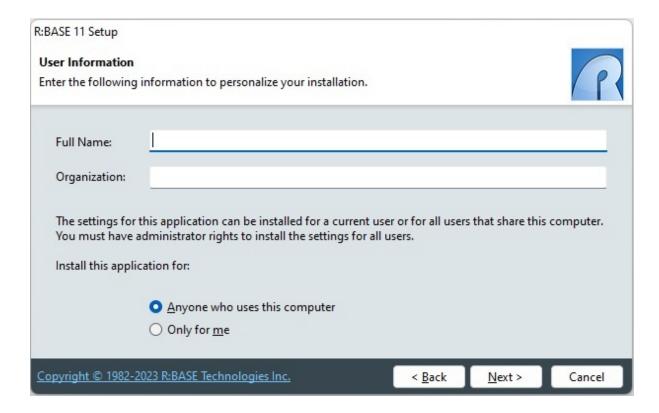

The User Information screen allows you to enter personal information for the installation. You can also choose between installing the program for "Anyone who uses this computer" that may log onto the machine, or just for yourself. This option determines whether desktop and program shortcuts are provided just yourself, or all who use the computer. Select the appropriate radio button after entering your information and press "Next" to continue.

# 2.5.6 Destination Folder

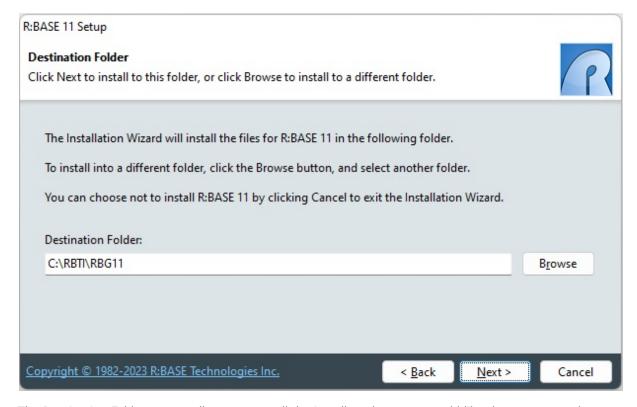

The Destination Folder screen allows you to tell the installer where you would like the program to be installed.

Simply click the "Browse" button to navigate to your desired location. The installer will create the directory you choose if it does not already exist. The program will be installed in a subdirectory of your chosen location.

When finished, press "Next" to continue.

# 2.5.7 Installation Progress

The installation process will show you the status of the installation. If any errors occur, they will display during this process.

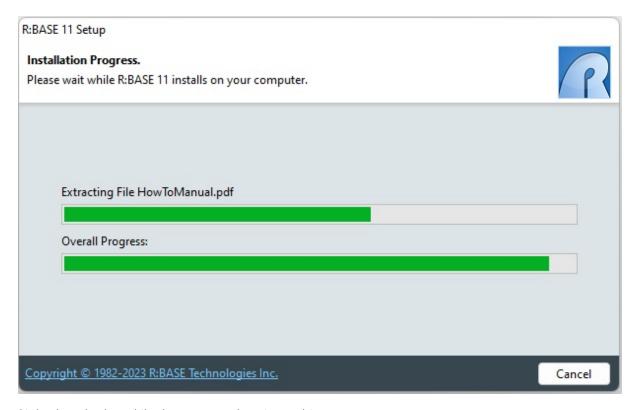

Sit back and relax while the program does its work!

# 2.5.8 Process Completed

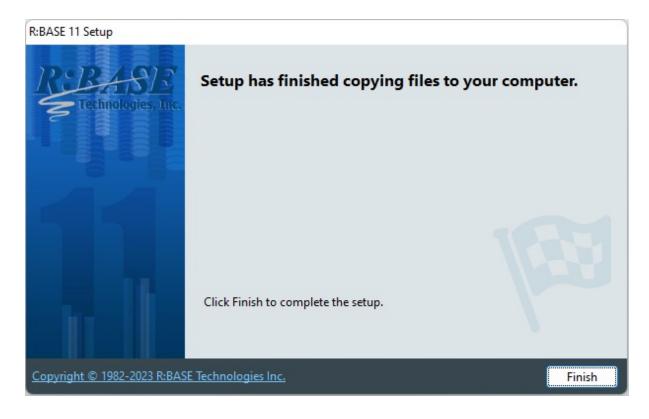

When you receive this screen, the installation process has successfully completed.

Press "Finish" to finalize the installation and begin using R:BASE 11!

# 2.6 Files Installed

The R:BASE 11 installer will place the following files into the following folders.

The color coding represents the different "Components" option that can be selected during the installation process.

| Files                 | Full | Compact     | Custom   | Server      |
|-----------------------|------|-------------|----------|-------------|
| Core Files            | Yes  | Yes         | Yes      | Yes         |
| ODBC                  | Yes  | Yes         | Optional | Yes         |
| Help Files (CHM)      | Yes  | No          | Optional | No          |
| Documentation (PDF)   | Yes  | No          | Optional | No          |
| Samples               | Yes  | No          | Optional | No          |
| Tutorial              | Yes  | No          | Optional | No          |
| R:BASE Editor Schemes | All  | R:BASE Only | All      | R:BASE Only |

# Program Directory - C:\RBTI\RBG11

- All\_About\_the\_CHOOSE\_Command.pdf
- All\_About\_the\_DIALOG\_Command.pdf
- All\_About\_the\_PAUSE\_Command.pdf
- All\_About\_the\_PRINT\_Command.pdf
- Applications.chm
- Codelock.chm
- COMMAND.INI
- CommandIndex.pdf
- DatabaseMaintenance.pdf
- DataBrowseEdit.chm
- DBExplorer.chm
- EForms.chm
- Forms.chm
- FormProperties.pdf
- FormProperties\_TOC.pdf
- FormsManual.pdf
- FunctionIndex.pdf
- GainingSpeedWithProgramming.pdf
- Gateway.chm
- help.rid
- HowToManual.pdf
- Labels.chm
- License.rtf
- MovingRBASEToANewPC.pdf
- MultiUserGuide.pdf
- ProblemSolvingInRBASE.pdf
- ProgrammingInRBASE.pdf
- QBE.chm
- RBASE\_11\_forWindows\_DatabaseConversionGuide.pdf
- RBASE\_11\_forWindows\_GettingStartedGuide.pdf
- RBASE\_11\_forWindows\_QuickInstallationGuide.pdf
- RBASE\_11\_FeatureHighlights.pdf
- RBASE\_11\_FrequentlyAskedQuestions.pdf
- RBASE\_HotKeys.pdf
- RBDefine.chm
- RBEdit.chm
- RBErrorMessagesHelp.dll
- RBG.chm
- RBG11.exe
- RBG11.ico

- RBG11\_Default\_Settings.exe
- RBThemes11.dll
- ReadMe.txt
- ReferenceIndex.pdf
- · Reports.chm
- RPrompt.chm
- STProcedure.chm
- TabPrint.dll
- Trace.chm
- Tutorial.chm
- Tutorial.pdf
- UnderstandingDLCALL.pdf
- WebView2Loader.dll
- WhatsNewIn\_RBASE\_11\_forWindows.pdf
- Samples
  - BMPS
  - ConComp
  - RRBYW19
  - RRBYW20
- SyntaxSchemes
  - aspinhtml.sch
  - · assembler.sch
  - awk.sch
  - batch.sch
  - c.sch
  - clipper.sch
  - cppbuilder.sch
  - csharp.sch
  - css1.sch
  - css2.sch
  - dfm.sch
  - fortran.sch
  - foxpro.sch
  - html.sch
  - · ini.sch
  - javabuilder.sch
  - jscript.sch
  - jsinhtml.sch
  - midl.sch
  - modula 2.sch
  - oberon.sch
  - objectpascal.sch
  - perl.sch
  - phpinhtml.sch
  - plsql.sch
  - python.sch
  - rbase.sch
  - rc.sch
  - shell.sch
  - sql\_oracle.sch
  - tcltk.sch
  - txt.sch
  - vbasic.sch
  - vbscript.sch
  - vbsinhtml.sch
  - xml.sch
  - xml\_scripts.sch
- Tutorial
  - ChargesByDateRange.rmd
  - SkyWriteAppSample.rba
  - SkyWriteSample.RX1
  - SkyWriteSample.RX2
  - SkyWriteSample.RX3
  - SkyWriteSample.RX4
  - SKYDATA.BAK

- SKYWRITE.JPG
- Tutorial.chm
- Tutorial.pdf

Program Data Directory - C:\ProgramData\RBTI\_DATA

- rbuninstall.exe
- log file

User Directory (The path is **C:\Users\Public\RBTI** or is **C:\Users\<UserName>\RBTI** based upon the selection made for the <u>User Information</u> dialog)

- RBENGINE11.CFG
- RStyle11.CFG

System Directory - C:\Windows\SysWOW64

- RBG11.dll
- RBG11\_ins.dll
- RBENGINE11.DLL
- RSTYLE11.DLL

System 64 Directory - C:\Windows\System32

- RBG11\_64.dll
- RBG11\_ins\_64.dll

# 3 Transferring R:BASE Environment Settings

When moving an existing R:BASE installation from one PC to another, or when upgrading between R:BASE versions, the procedures detailed in the MovingRBASEToANewPC.pdf technical document should be followed to preserve your R:BASE data and development environment. The document is located within the default installation folder.

# 4 Starting R:BASE for the First Time

When starting R:BASE 11 for Windows for the first time, you will be prompted for your product License Key, followed by the activation process.

After launching R:BASE, you will be prompted to enter your 32-character License Key, which is provided with your product.

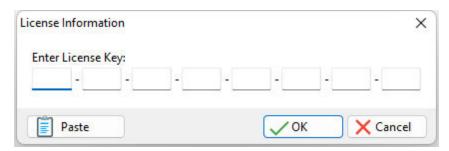

After entering the License Key, you will see a dialog to prompt for your activation method. The software can be activated automatically over the Internet, or manually by retrieving an Activation Key from R:BASE Technologies by email. If you select "Later", you will be reminded each time R:BASE starts to activate your copy.

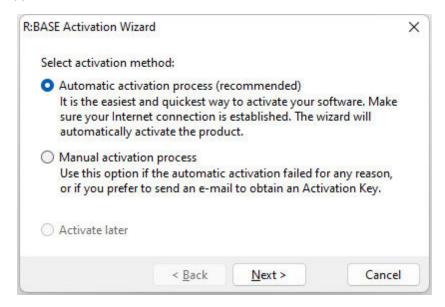

When activating the software manually, you select the e-mail link to launch your email client and send a pre-formatted message to R:BASE Technologies that will contain your License Key and the displayed Computer ID. You will need to provide your R:BASE Registration Number and Computer ID.

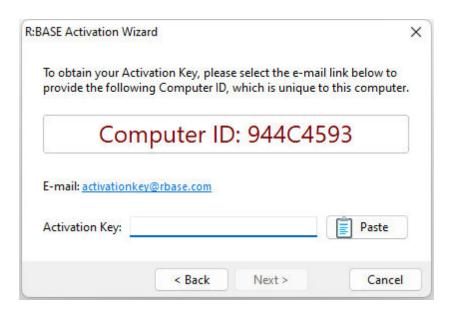

At any time, you can review your product information by starting R:BASE 11, and selecting "Help" > "Product Activation" from the menu bar. Your R:BASE Registration Number is displayed on the window. You can also enter additional License Keys for R:BASE add-on products.

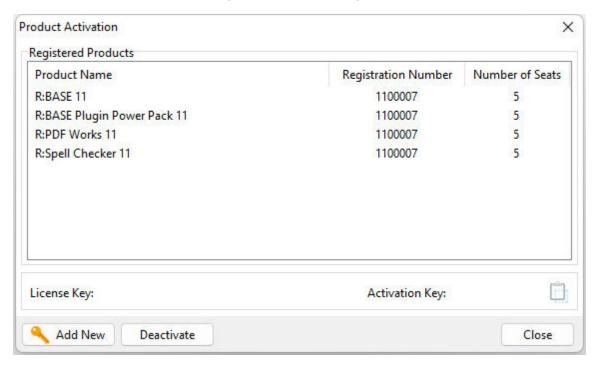

Please be advised that if you are activating multiple workstations, it is highly recommended that you keep records of the computer name, Computer ID and Activation Key for future reference. Access to this information will prove convenient in the event of a hardware failure or license transfer when uninstalling R:BASE.

Please see: Uninstall/Reinstall

# **5** Startup Options

Once R:BASE for Windows launches,, you can customize how you want the program to start each time.

If you go to "Settings" > "Startup Options," you can choose which window you want R:BASE to start with:

- Show Database Explorer will display the Database Explorer
- Show R> Prompt will display the R> Prompt
- Show R:BASE Editor will display the R:BASE Editor
- Maximize Main Window will maximize the R:BASE window
- Show Splash Screen will display the R:BASE splash screen
- Allow Only One Instance of R:BASE limits the number of R:BASE instances that can be launched to one

R:BASE will also remember the last coordinates of the window when you start the program again. These settings are unique for each user.

# 6 Desktop Shortcut Properties

R:BASE for Windows supports several startup parameters that users can embed in the desktop shortcut properties, or use as command line switches, to launch a custom R:BASE application, or to launch R:BASE in a different folder. When multiple parameters are specified, each must be separated with a space.

# **Target:**

#### -A

This option tells R:BASE to look in the specified "Target" folder first for the R:BASE engine and configuration files. This option is beneficial if you are making only one installation of R:BASE on a network server and want local workstations to be able to launch the R:BASE program without the need to install it on the local workstation. Add the "-A" parameter after the executable at the end of the "Target:" field value. The executable and "-A" parameter should be separated with a space.

# "-BASE"

Initiates optimized Database Explorer settings for use in active server environments. The settings allow for faster use of R:BASE for Database Administrators who do not have the capabilities to copy an entire database locally just to perform a quick and important change. The values are set on load. This means that when R:BASE is closed the current "minimal" settings will be saved. The following setting changes are performed during load:

- use of the "View As List" display will omit displaying column details for objects
- · UINOTIF setting is turned OFF where the Database Explorer will not refresh for object changes
- the Show Slave Table setting is disabled within the Database Explorer
- the Indicator For Compressed Forms/Reports/Labels is disabled within the Database Explorer
- the Show Row Numbers is disabled within the Database Explorer
- the custom Explorer Appearance settings is disabled within the Database Explorer
- the product splash screen is not displayed

### "-BLOB <filename>"

This option opens the specified file (rich text, image, etc.) in the R:BASE BLOB Editor as the initial screen, when the program is launched. Note that there is a single space between the -BLOB and the file name parameter, and that the -BLOB <filename> must be enveloped in double-quotes. **Example:** C:\RBTI\RBG11\RBG11

### -C or -P

This option opens the R> Prompt window when the program is launched.

### -E

This option opens the R:BASE Editor when the program is launched.

# "-E <filename>"

This option opens the specified file in the appropriate file editor when the program is launched. An RFF file is opened in the External Form Designer, an RBA file in the Application Designer, and the rest in the internal R:BASE Editor. Note that there is a single space between the –E and the file name parameter, and that the –E <filename> must be enveloped in double-quotes. **Example:** C:\RBTI\RBG11\RBG11\

### -FS

This option forces the display of splash screen, even if it is set to not be shown in the Startup Options, or if "-S" is used.

### -L

This option opens the Database Explorer when the program is launched.

### "-O filespec"

Specifies an alternate R:BASE configuration file to use for startup information. Note that there is a single space between the -O and the file name parameter, and that the -O <filespec> should be enveloped in double-quotes. **Example:** C:\RBTI\RBG11\RBG11.EXE "-O C: \Users\William\Documents\RBENGINE11.CFG"

# filespec

This option specifies a startup file opens your custom application directly. It can be a command file (.DAT, .RMD, .CMD) or an R:BASE application file (.RBA).

#### -S

This option opens R:BASE in silent mode, where the splash screen is hidden even if it is set to be shown in the Startup Options.

# "-T xxx"

This option adds an additional text label to an R:BASE instance, where xxx is a custom text (e.g. Development) or "RandomID", to better identify the running instance in the Task Manager. This is useful when running multiple instances of R:BASE. A recommended parameter is "-T RandomID" to use the current operating system TickCount value, which returns the number of milliseconds elapsed since the system started. **Example:** C:\RBTI\RBG11\RBG11.EXE "-T RandomID"

#### -X

This option does not load the Database Explorer, R> Prompt, or R:BASE Editor, even if the modules are set to be shown in the Startup Options. This parameter has a lower priority than -C, -P, -L, and -E. For example, the editor will be shown if both -X and -E is used. This option is useful when R:BASE is used as a file editor, as the program can be loaded with only the R:BASE Editor displayed at startup.

### -RBACKUP

This option specifies R:BASE will open as only as R:Backup. When this switch is present, other switches meant for R:BASE are ignored. R:Backup specific parameters include the following:

#### -S

Runs R:Backup in silent mode

#### -R

Runs an R:Backup project

#### filespec

Specifies the R:Backup file (.rtb) to be loaded or executed

# Start in:

By editing the "Start in:" field, you can alter what folder location R:BASE will launch in. You can specify a local folder, a mapped network drive, or a UNC path.

# **Launching Applications**

To launch a custom application on a network folder, edit the "Start in:" field to the database and custom application folder. Then, specify your R:BASE application file or startup file in the "Target:" after the R:BASE executable. Separate the executable and startup file with a space.

### Notes:

- The order in which the parameters are listed in the Target field is the order in which the modules will open and appear in the R:BASE program, with the last parameter displayed. For example, using the following Target: C:\RBTI\RBG11\RBG11.EXE -E -L -C , R:BASE will open with the modules in the order of R:BASE Editor, Database Explorer, and R> Prompt, with the R> Prompt window displayed.
- When multiple parameters are specified, each must be separated with a space.

# **Examples**

### Example 01:

Launches R:BASE in the RRBYW20 sample database folder, opening the R:BASE Editor, R> Prompt, and Database Explorer modules while displaying the Database Explorer.

Target: C:\RBTI\RBG11\RBG11.EXE -E -C -L Start in: C:\RBTI\RBG11\Samples\RRBYW20

Example 02:

Launches R:BASE in the program folder, opening the Database Explorer and R:BASE Editor modules, while displaying R:BASE ReadMe.txt text file.

Target: C:\RBTI\RBG11\RBG11.EXE -L "-E C:\RBTI\RBG11\ReadMe.txt"

Start in: C:\RBTI\RBG11

### Example 03:

Launches R:BASE in the program folder, opening the Database Explorer and R> Prompt modules, while initially displaying R:BASE License.rtf in the BLOB Editor.

Target: C:\RBTI\RBG11\RBG11.EXE -L -C "-BLOB C:\RBTI\RBG11\License.rtf"

Start in: C:\RBTI\RBG11

### Example 04:

Launches locally installed R:BASE in a shared network folder, and launches the CRM.DAT startup file.

Target: C:\RBTI\RBG11\RBG11.EXE CRM.DAT

Start in: R:\RBFILES\CRM

### Example 05:

Launches a network installation of R:BASE in a shared network folder with the -A parameter, and launches the SPECS.DAT startup file.

Target: R:\RBTI\RBG11\RBG11.exe -A SPECS.DAT

Start in: R:\RBFILES\SPECS

#### Example 06:

Launches a network installation of R:BASE in a shared network folder with the -A parameter, uses a custom configuration file for the user, and launches the EST.DAT startup file.

Target: R:\RBG11\RBG11.exe -A "-O R:\RBG11\CFG\JOE\RBENGINE11.CFG" EST.DAT

Start in: R:\RBFILES\EST

# Example 07:

Launches R:BASE in a development folder on the D:\ drive, with a custom configuration file, and uses a random ID to identify several R:BASE instances within the Windows Task Manager.

Target: C:\RBTI\RBG11\RBG11.EXE "-O C:\Users\Glen\Documents\RBENGINE11.CFG" "-T RandomID"

Start in: D:\RBASEDEV

### Example 08:

Launches R:BASE 11 in a database folder on the R:\ drive, and uses text to identify the R:BASE instance within the Windows Task Manager, as per the command file routine. The text "Logistics" will appear next to "R:BASE 11" under the "Applications" tab.

Target: C:\RBTI\RBG11\RBG11.EXE Logistics.rmd "-TLogistics"

Start in: R:\DBFILES

# 7 Database Conversion

If you are upgrading to R:BASE 11 from R:BASE X.5 Enterprise (10.5) or R:BASE X Enterprise (10.0), you are only required to connect to the database in order to complete the conversion. However, a minor version number is stored within file 1 of the database files which will be altered if any new features of version 11 (such as static variables or database comments) are implemented. Once these new features are implemented within the database, version X.5/X Enterprise can no longer connect to the database. Any new databases created in R:BASE 11 will start with the elevated minor version, and R:BASE X.5/X Enterprise cannot connect to the database. To use the forms, reports, and labels in the same dual version environment, R:BASE 11 should not be used to alter and save the objects. Doing so will prevent the object from being recognized in the prior R:BASE version.

If you are upgrading to R:BASE 11 from R:BASE X.5 (non-Enterprise), or a lower version, there is a conversion process. When preparing to convert a database and application to use those files in the current version, it is important that you follow the proper steps to convert the files.

Please review the Database Conversion Guide PDF document located in the R:BASE 11 program directory (default C:\RBTI\RBG11) to ensure database and application are converted successfully.

# 8 Product Updates

Be sure you have applied the latest updates for R:BASE after the installation. Product updates are available at <a href="https://www.rbaseupdates.com">https://www.rbaseupdates.com</a>. Product updates are available to all current users who have purchased the product within one year or have subscribed to an R:BASE Software Assurance Plan (R:SAP)

R:BASE product updates are cumulative. You are only required to apply the latest update in order to update the program. All interim/previous updates do not need to be applied. After downloading and launching an update, the "Client" and "Server" update options are available:

### **Client Installation**

Before installing R:BASE updates on client workstations, you must close the R:BASE program!

When applying updates for client installations you will use the "Typical Update" button. This will place R:BASE program DLLs into the system directory and R:BASE program executable and associated updates into the R:BASE program directory (default: C:\RBTI\RBG11). If you have altered the default installation path, you must use the "Browse" button to change the update destination for the R:BASE program files.

# **Server Installation**

Before installing R:BASE updates on a server installation, you must make sure all client workstations close the R:BASE program!

When applying updates on the server, you will use the "Server Update" button. This will place R:BASE program DLLs, program executable, and associated updates into a single directory. You must use the "Browse" button to change the update destination for all of the R:BASE files.

# 9 Uninstall/Reinstall

If a workstation or server is no longer using R:BASE, the program may be uninstalled from the computer.

### Remove DSNs

Prior to uninstalling R:BASE, all Data Source Names (DSNs) created with the R:BASE ODBC driver should be removed, which includes File, User and System DSNs. On a machine with multiple users, it may be required to have each user log onto the computer and remove the defined DSNs. After the DSNs have been removed, R:BASE may be uninstalled from the computer.

#### Deactivation

If a computer is no longer using R:BASE, through license transfer or hardware failure, the Activation Key that was used on that computer must be submitted to R:BASE Technologies so the activation log may be updated. In doing so, the Activation Key will be disabled, which will free up that used activation. Once an Activation Key is reported as no longer in use and deactivated, it can no longer be used on that computer. Product deactivation can be performed automatically from within R:BASE. To review your product information, select "Help" > "Product Activation" from the menu bar. Here, the License Key and Activation Key for a selected product is available for review.

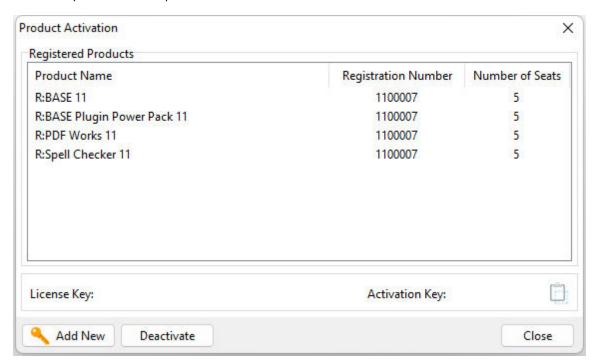

If the License Key for your product is not readily available for the license transfer, select the "Copy License Key" button to place the License Key to the clipboard. To deactivate a listed product, select it and press the "Deactivate" button. The below confirmation dialog will appear. After selecting "Yes", the product will be removed from the list.

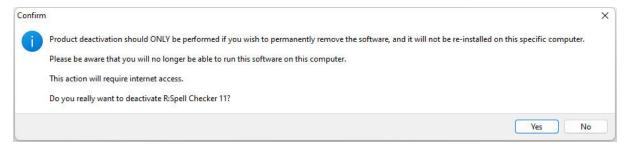

R:BASE can now be uninstalled by selecting the program within the "Programs and Features" option within the Windows operating system.

When R:BASE is installed, a basic uninstall package and specific log is loaded. The R:BASE product uninstaller can only remove files that the installer places on the computer, and will not remove any files that it did not install. If any temporary scratch files or generated files left in the program folder or subfolders, the uninstaller will leave the files in the folder in which they reside.

#### Reinstall

When you initially installed and launched R:BASE 11 for Windows, you should have entered the 32-character License Key that was provided to you with your purchase. Following the License Key entry, the product is then activated with an Activation Key.

If R:BASE is being reinstalled on the same computer and operating system, you will not be required to reenter the License Key and Activation Key, as the keys are already in place for the computer. R:BASE can be uninstalled by selecting the program within the "Programs and Features" option inside the Windows Control Panel.

To reinstall R:BASE, you will again launch the download executable that was provided with your purchase. If you have applied any product updates since the original installation, those updates will need to be reapplied. As all R:BASE product updates are cumulative, you will only be required to install that latest update available.

# 10 Useful Resources

. R:BASE Home Page: <a href="https://www.rbase.com">https://www.rbase.com</a>

. Up-to-Date R:BASE Updates: <a href="https://www.rbaseupdates.com">https://www.rbaseupdates.com</a>

. Current Product Details and Documentation: <a href="https://www.rbase.com/rbg11">https://www.rbase.com/rbg11</a>

. Support Home Page: <a href="https://www.rbase.com/support">https://www.rbase.com/support</a>

. Product Registration: <a href="https://www.rbase.com/register">https://www.rbase.com/register</a>

. Official R:BASE Facebook Page: <a href="https://www.facebook.com/rbase">https://www.facebook.com/rbase</a>

. Sample Applications: <a href="https://www.razzak.com/sampleapplications">https://www.razzak.com/sampleapplications</a>

. Technical Documents (From the Edge): <a href="https://www.razzak.com/fte">https://www.razzak.com/fte</a>

. Education and Training: <a href="https://www.rbase.com/training">https://www.rbase.com/training</a>

. Product News: <a href="https://www.rbase.com/news">https://www.rbase.com/news</a>

. Upcoming Events: <a href="https://www.rbase.com/events">https://www.rbase.com/events</a>

. R:BASE Online Help Manual: <a href="https://www.rbase.com/support/rsyntax">https://www.rbase.com/support/rsyntax</a>

. Form Properties Documentation: <a href="https://www.rbase.com/support/FormProperties.pdf">https://www.rbase.com/support/FormProperties.pdf</a>

. R:BASE Beginners Tutorial: <a href="https://www.rbase.com/support/rtutorial">https://www.rbase.com/support/rtutorial</a>

. R:BASE Solutions (Vertical Market Applications): <a href="https://www.rbase.com/products/rbasesolutions">https://www.rbase.com/products/rbasesolutions</a>

# Index

# - A -

-A 32
access rights 13
activate 12
Activation Key 27, 40
administrator 12

# - B -

-BLOB <filename> 32 BLOB Editor 32

# - C -

-C 32 CHM 13 Client 16 Client Installation 13, 38 Compact Compiled Help 13 Components 16 connect 36 conversion 36 convert 36 Custom 16

# - D -

deactivation 40
desktop 32
desktop shortcut 32
destination folder 19

# - E -

-E 32
-E <filename> 32
environment 25
Environment Considerations 13
executable options 32
executable parameters 32

# - F -

files 21 forms 36 Full 16

# - | -

Icon Settings 32 install 21 Installation 16

# - K -

key, activation 12key, license 12

# - L -

-L 32 labels 36 launching applications 32 license 6, 12, 15 License Key 27, 40 license transfer 40 location 21

# - M -

mapped drive 13, 32 move 25

# - 0 -

-O 32

# - P -

parameters 32
permission 12
Permissions 13
prepare 36
product updates 38
properties 32

# - R -

Readme 16
registration number 12
Reinstall 40
reports 36

# **-** S -

Server 16 Server Installation 13, 38 Server Update settings 25 setup 14 shared directory 13 shortcut 32 shortcut properties 13, 32 Start in 32 startup 30, 32 Startup File 32 startup options Startup Parameters 32 support 12 system requirements 12

# - T -

Target 32 transfer 25 Typical Update 38

# - U -

UNC path 32 Uninstall 40 update client 38 update server 38 updates 38 upgrade 36

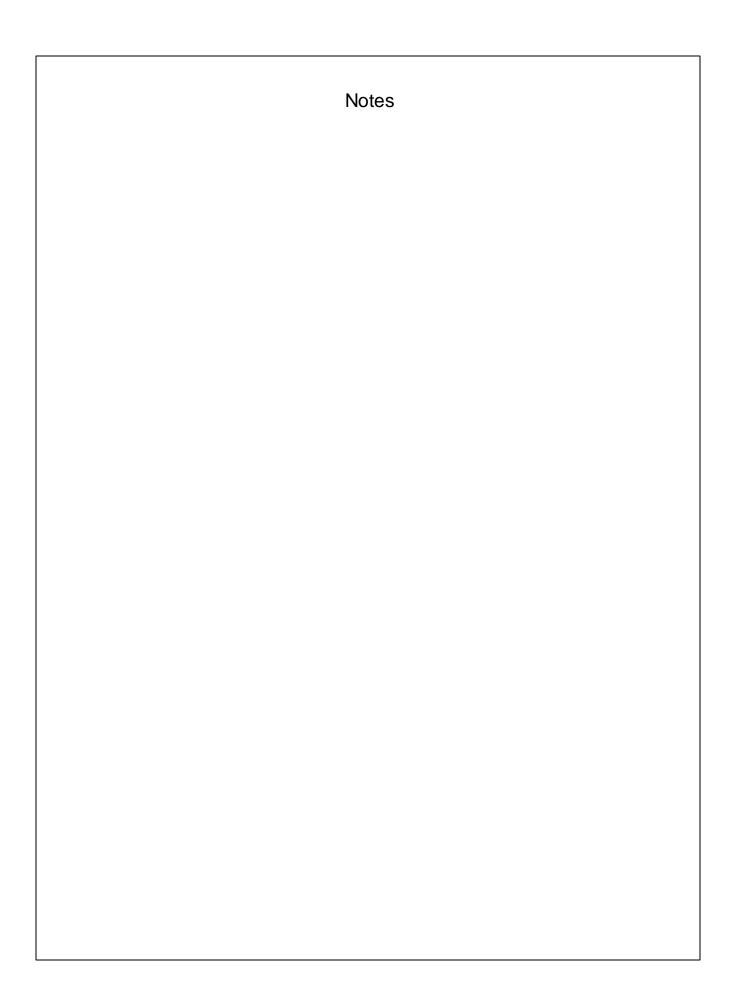